ก่อนทําการติดตั้งโปรแกรมเครื่องคอมพิวเตอร์ที่จะใช้งานต้องเป็น เครื่องคอมพิวเตอร์ที่ลงโปรแกรม Windows XP และทําการ ลงโปรแกรม AutoCAD 2006 ในเครื่องแล้ว โปรแกรม Power Civil:DTM สามารถทํางานกับโปรแกรม Auto-CAD2006 และ Version ที่สูงกว่าได้ (ให้ดูจาก www.go2cad.com

การติดตั้งโปรแกรม Power Civil:DTM โปรแกรมจะอยู่ใน File ซึ่งอยู่ใน "USB Flash Drive" โดยที่ USB Flash Drive นี้จะทําหน้าที่เป็นอุปกรณ์ให้โปรแกรมทํางาน แต่ด้วยถ้า USB Flash Drive นี้ไม่ได้ เสียบอยู่ที่ช่อง USB ของเครื่อง คอมพิวเตอร์จะไม่สามารถใช้งานได้

 $=$  UDISK 2.0 (G:1)

 $Address \leftarrow G1$ 

File Edit View Favorites Tools Help

File and Folder Tasks A

Make a new folder

Back + O + D Search D Folders |

PowerCivil07.msi

Windows Installer Package<br>7,519 KB

## ี<br>*การติดตั้ง*ครั้งแรก

ไปที่ Folder ของ Flash Drive จะพบโปรแกรม ใน Folder \PowerCivil และจะมี PowerCivil.msi สําหรับ Auto-CAD 2006 และ PowerCivil07.msi สําหรับ AutoCAD 2007-9 ให้ Double Click ที่ File ตาม AutoCAD ที่ลงไปก่อนนี้

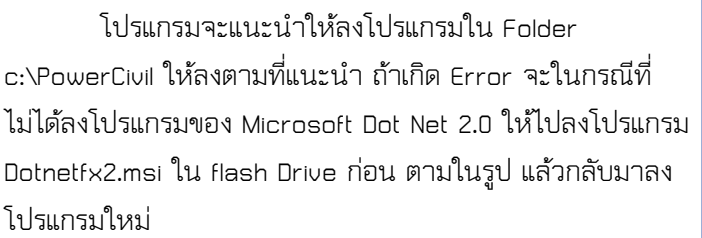

 ถ้าลงได้จะแสดงตามในภาพ จากนั้นเราทําการ กด Next>

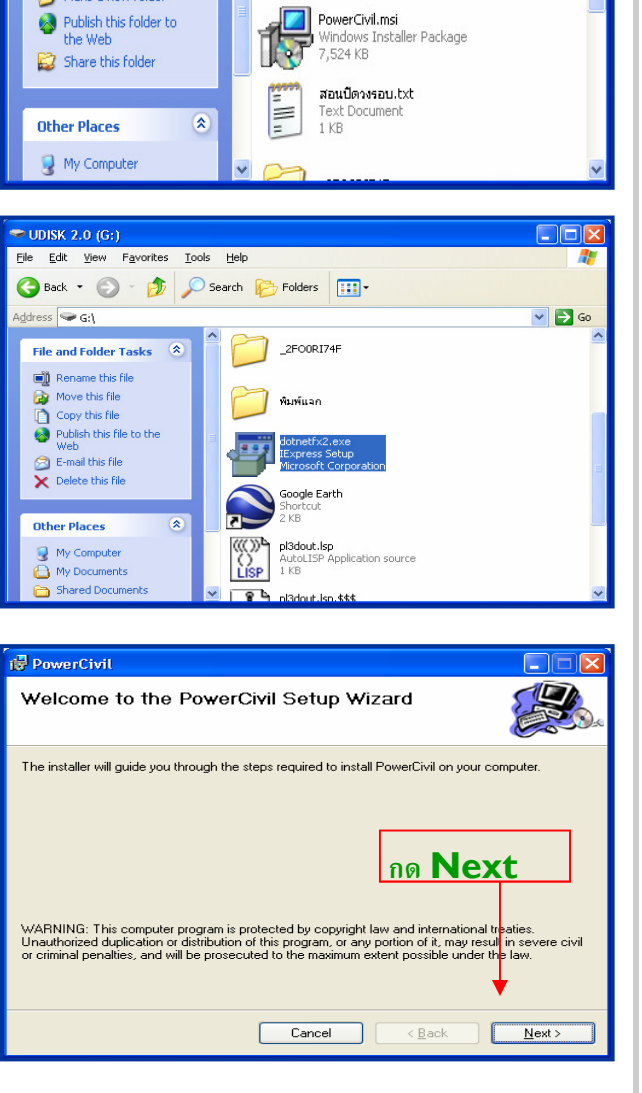

 $\Box$ nx

 $\vee$   $\rightarrow$  Go

Æ

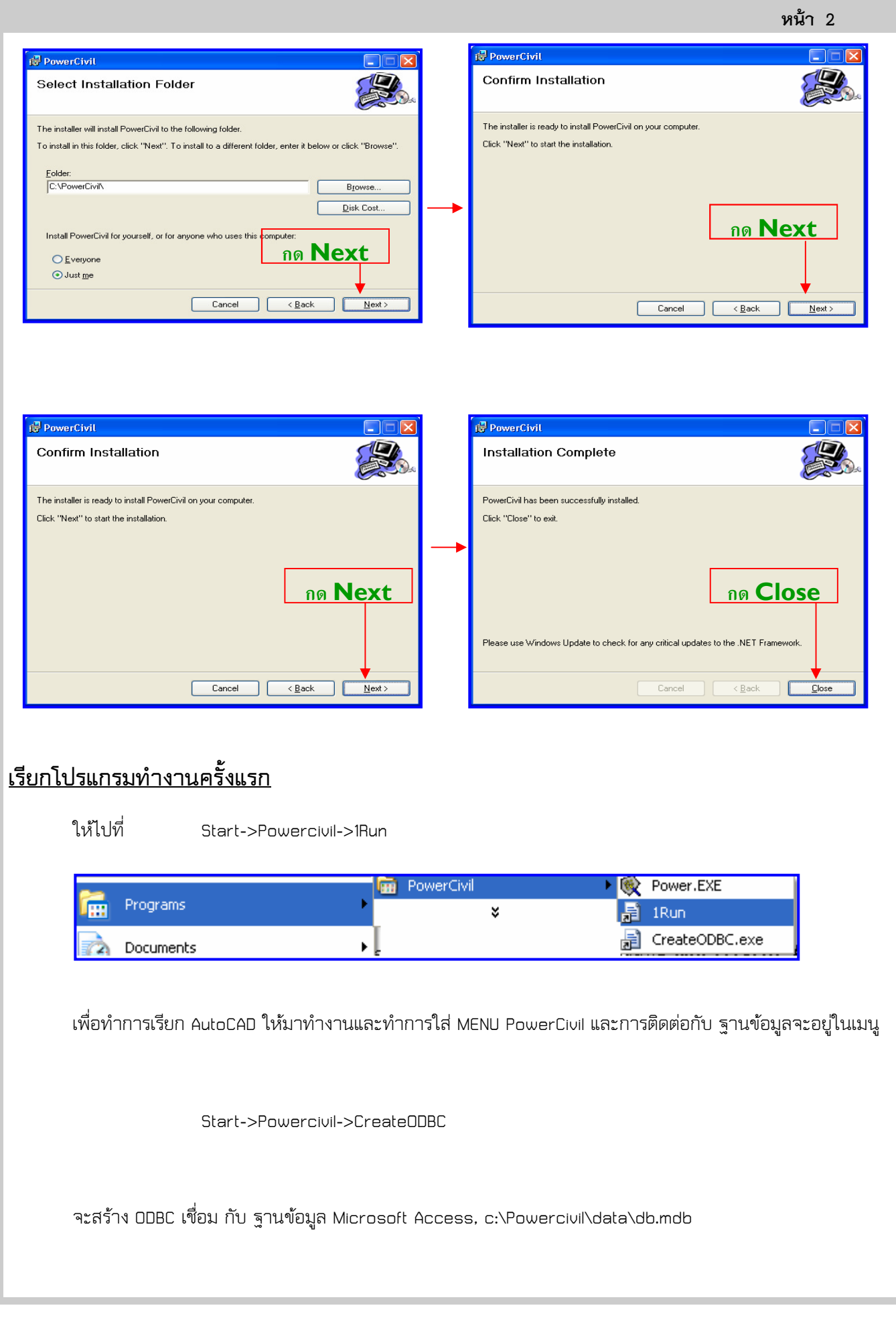

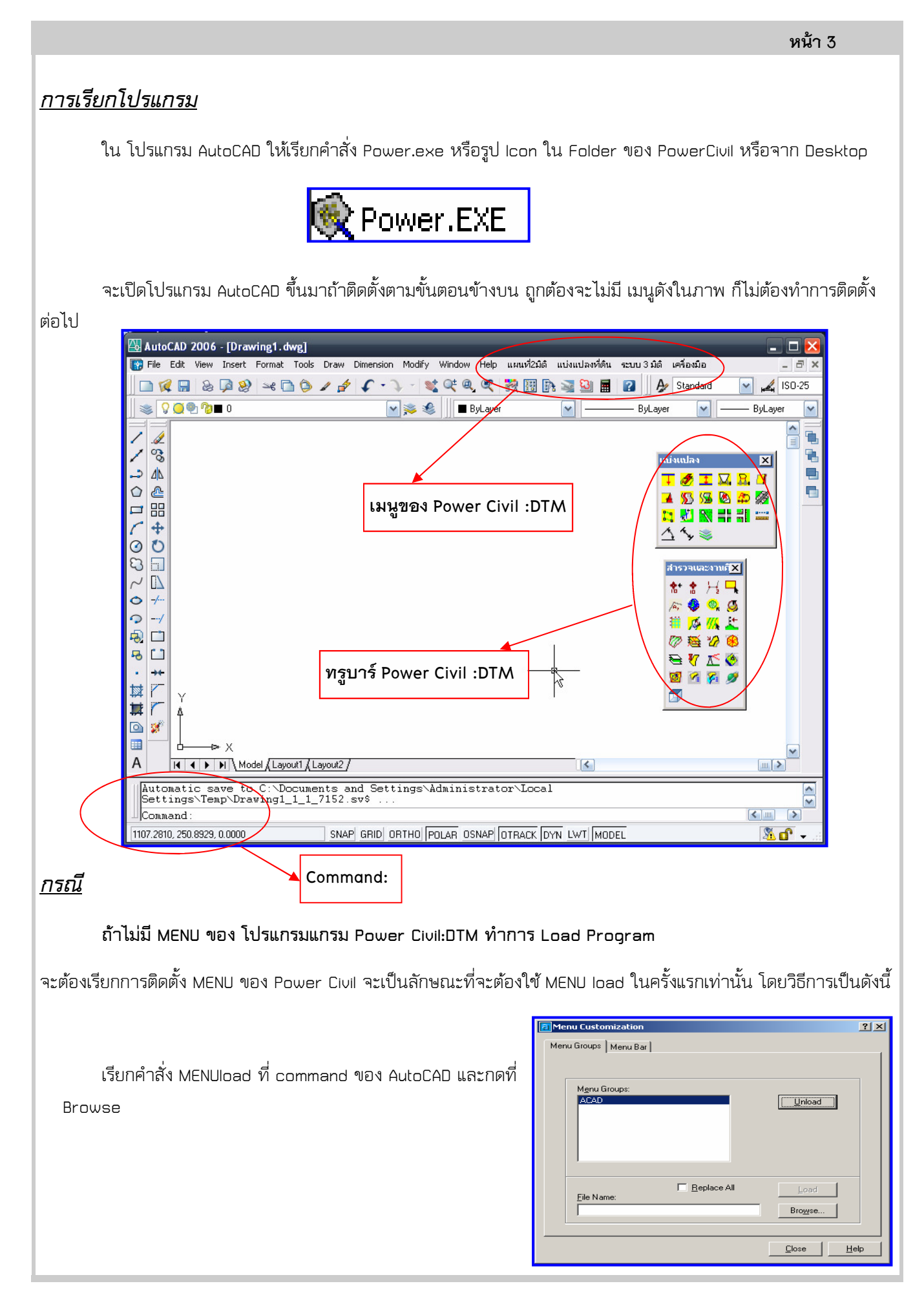

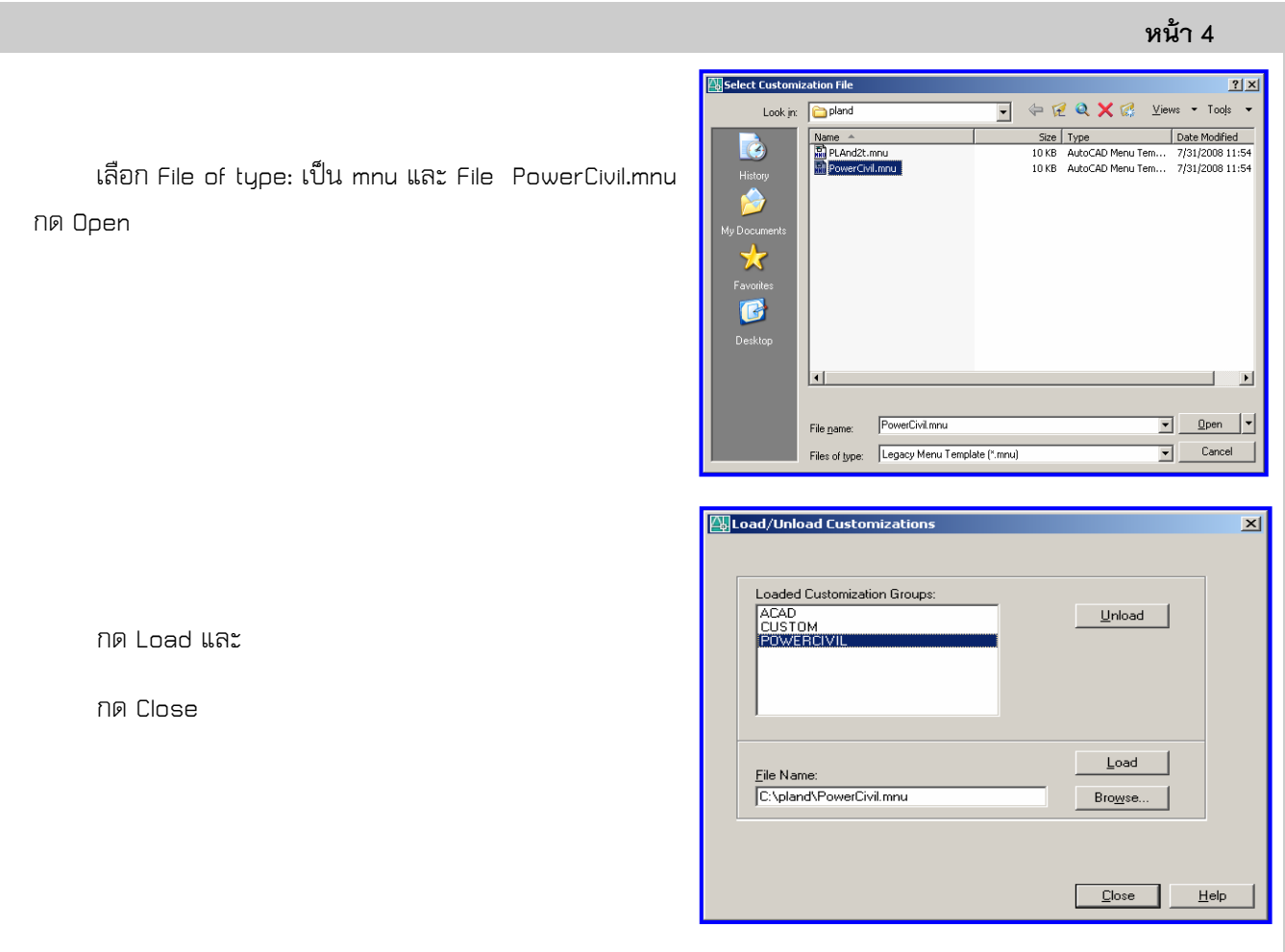

 กด Yes ถ้ามีการถามเนื่องจากจะ ทําการ Compile MENU PowerCivil ใหม่ จะปรากฏมี MENU Groups PowerCivil ขึ้น และ Icon ของ PowerCivil จะแสดงบนจอ

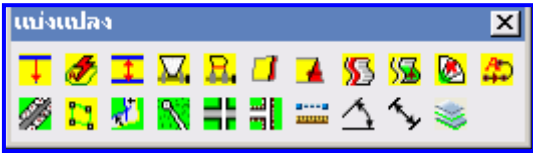

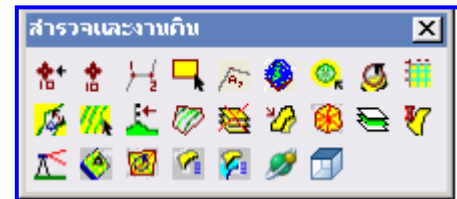

และที่ MENU ของ AutoCAD จะมี เมนู บาร์ เพิ่มขึ้นมา

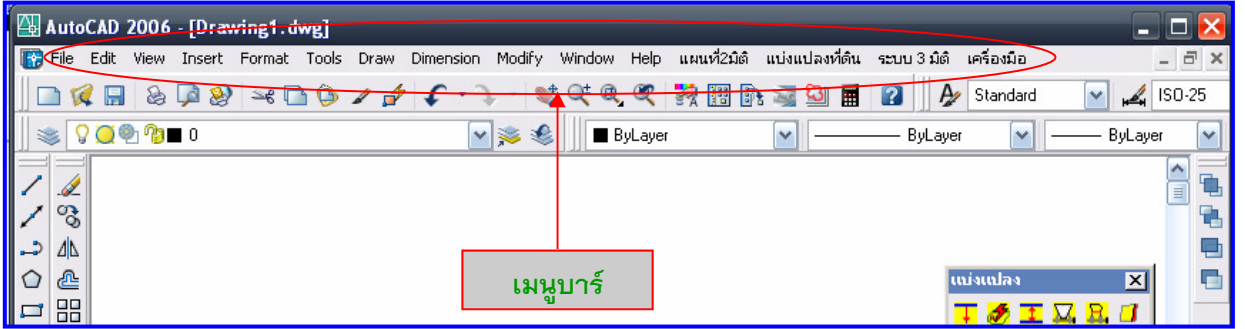

เมื่อเข้าโปรแกรม AutoCAD จาก icon PowerCivil:DTM จะแสดงเมนูครั้งต่อไปเอง และ Load โปรแกรมสําหรับ โปรแกรม PowerCivil:DTM แนะนําให้ ตั้งค่าเป็นแบบ 1 Drawing ต่อการทํางาน โดยพิมพ์ค่า SDI ที่ Command เป็น 1 เพื่อให้ การทํางานมีประสิทธิภาพเต็มที่ในแต่ละ Drawing

 $\mathcal{C}$ 

**History** 

.<br>My Documents

X

**Favorites** 

ß

**Desktop** 

ए

哼

.<br>Buzzsay

 $\mathcal{L}$ 

History

Mu Document: W .<br>Favorite ß

pwg powercivil.dwt

ใว้แล้ว อยู่ใน ชื่อของ c:\PowerCivil\Powercivil.dwt

24 KB

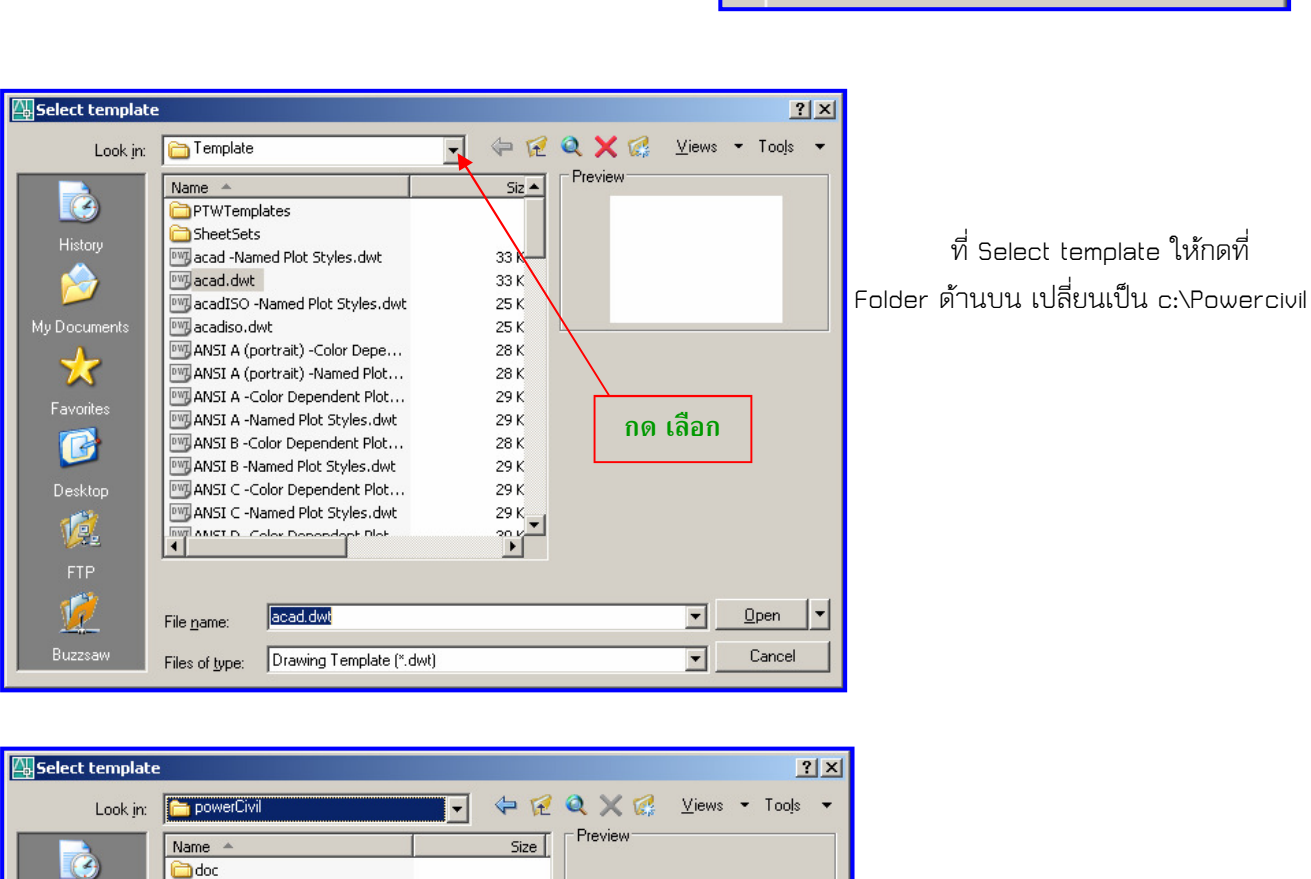

ในการเรียกเพื่อสร้าง File ใหม่ จะมี Template สําหรับเรียก โปรแกรมที่จะมีการกําหนด ตัวแปรเช่นสี และ Layer

เรียกคําสั่ง New หรือใน MENUจะแสดงหน้าต่าง

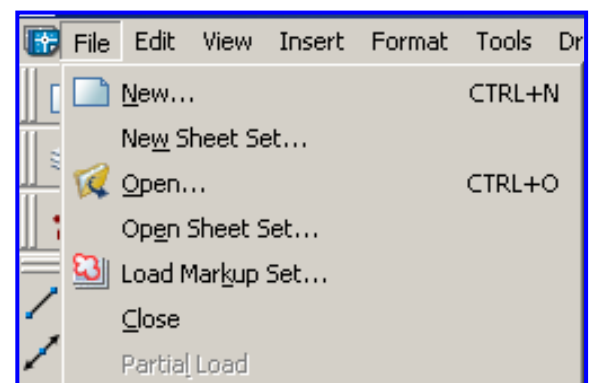

## หน้า 5

## การให้ Windows เห็นนามสกุลของ ไฟล์

 ในการทํางานเพื่อความสะดวกในการแยกชนิดของไฟล์ เช่น Drawing เป็น .dwg หรือ .dxf ต่างแสดงเป็นรูป Icon เหมือนกัน

ให้ไปที่ MyComputer และเข้าไปที่ c:\powercivil

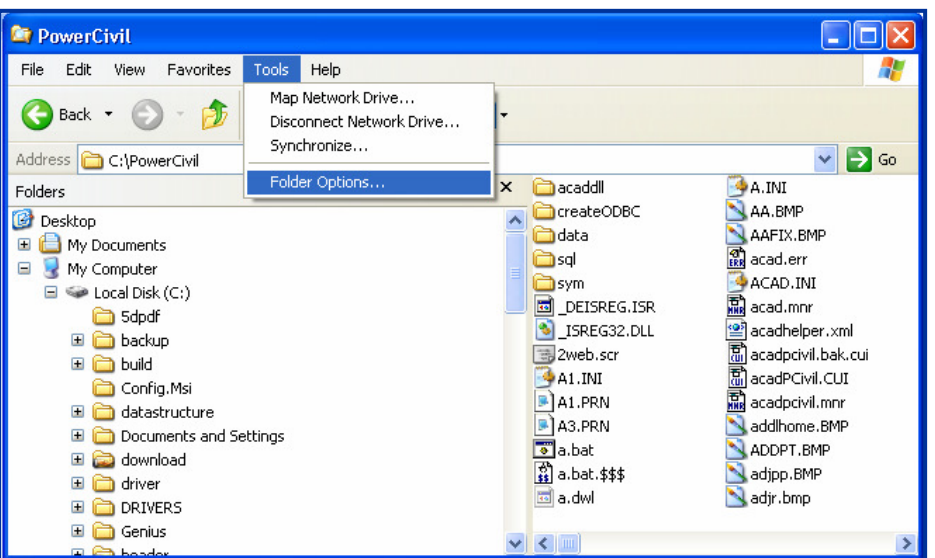

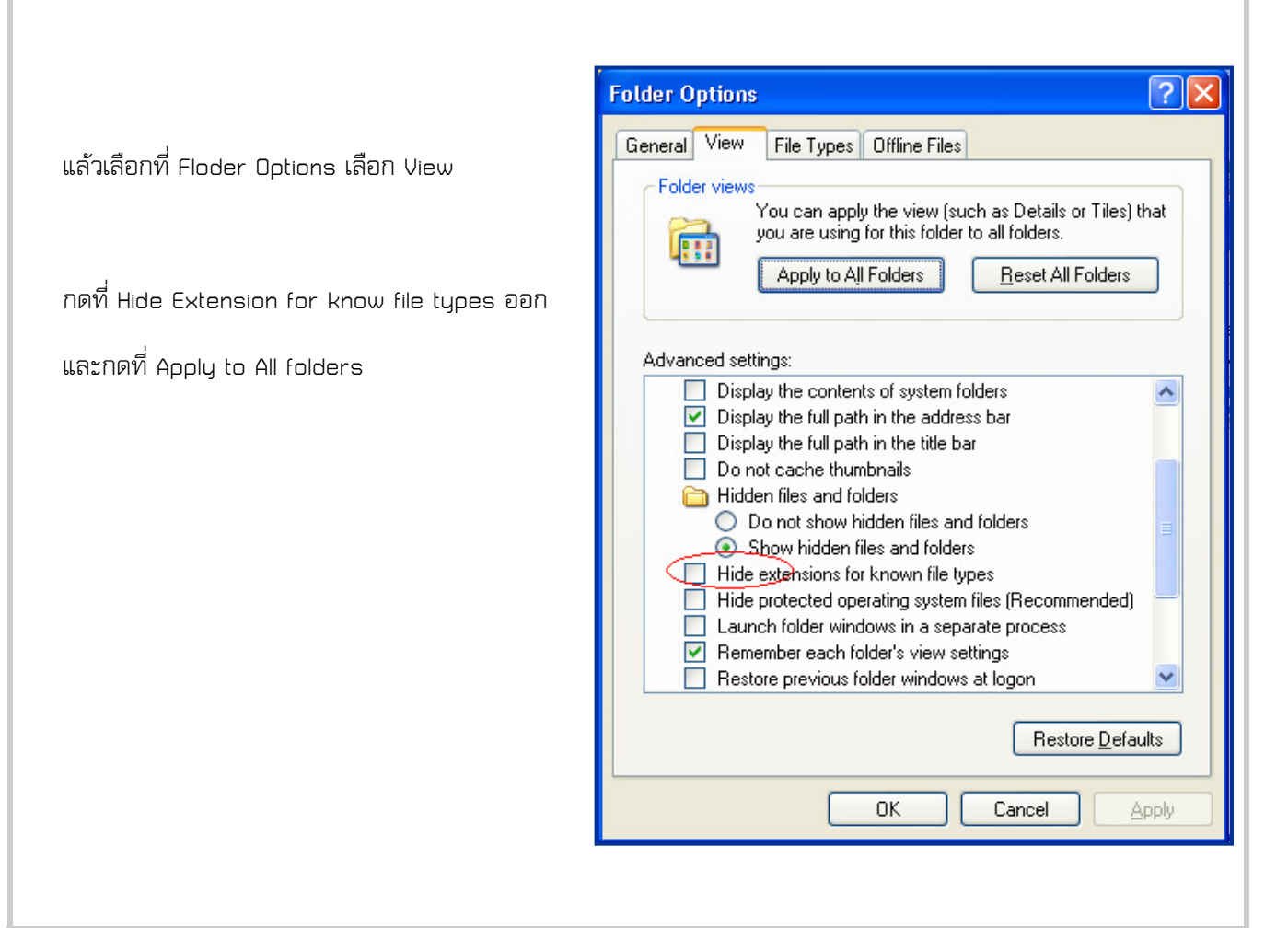